## 云消息服务

快速入门

文档版本 02 发布日期 2024-08-23

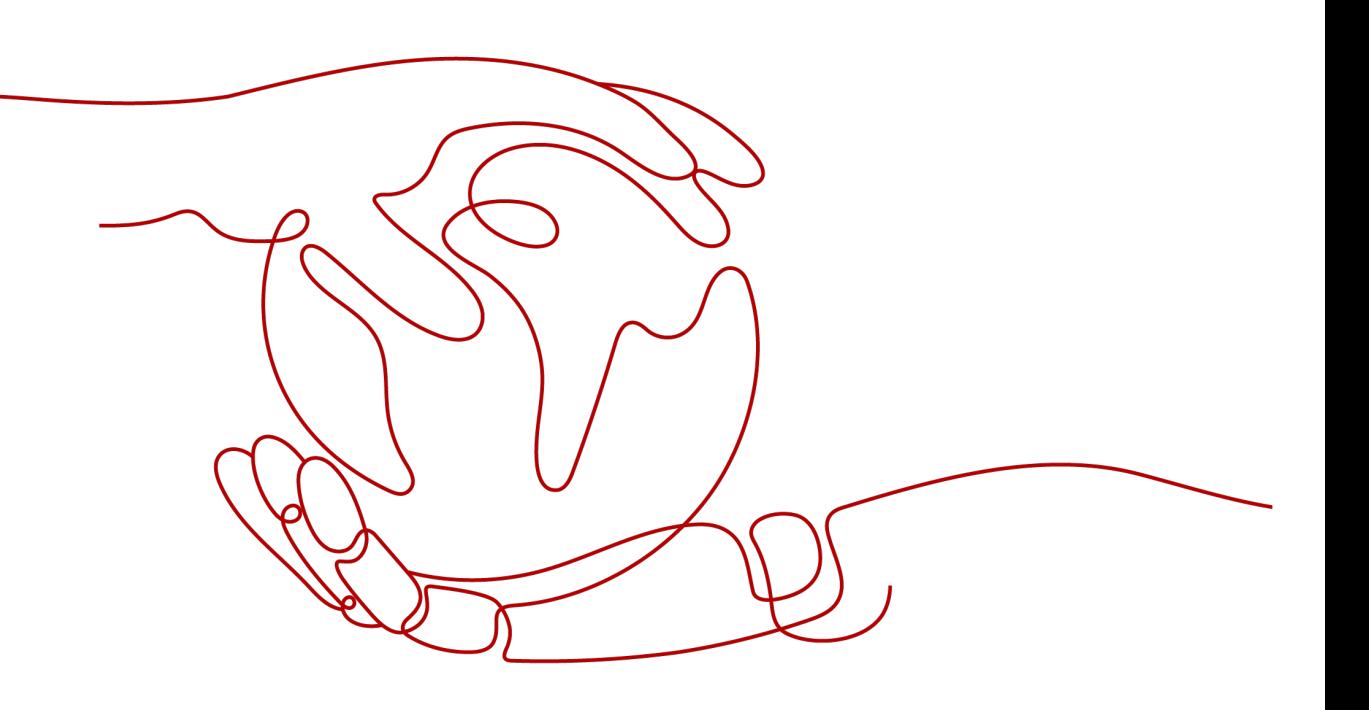

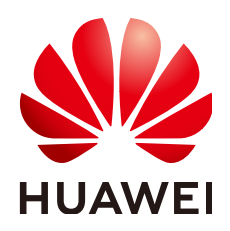

#### 版权所有 **©** 华为云计算技术有限公司 **2024**。 保留一切权利。

非经本公司书面许可,任何单位和个人不得擅自摘抄、复制本文档内容的部分或全部,并不得以任何形式传 播。

#### 商标声明

**SI** 和其他华为商标均为华为技术有限公司的商标。 本文档提及的其他所有商标或注册商标,由各自的所有人拥有。

#### 注意

您购买的产品、服务或特性等应受华为云计算技术有限公司商业合同和条款的约束,本文档中描述的全部或部 分产品、服务或特性可能不在您的购买或使用范围之内。除非合同另有约定,华为云计算技术有限公司对本文 档内容不做任何明示或暗示的声明或保证。

由于产品版本升级或其他原因,本文档内容会不定期进行更新。除非另有约定,本文档仅作为使用指导,本文 档中的所有陈述、信息和建议不构成任何明示或暗示的担保。

## 华为云计算技术有限公司

地址: 贵州省贵安新区黔中大道交兴功路华为云数据中心 邮编:550029

网址: <https://www.huaweicloud.com/>

目录

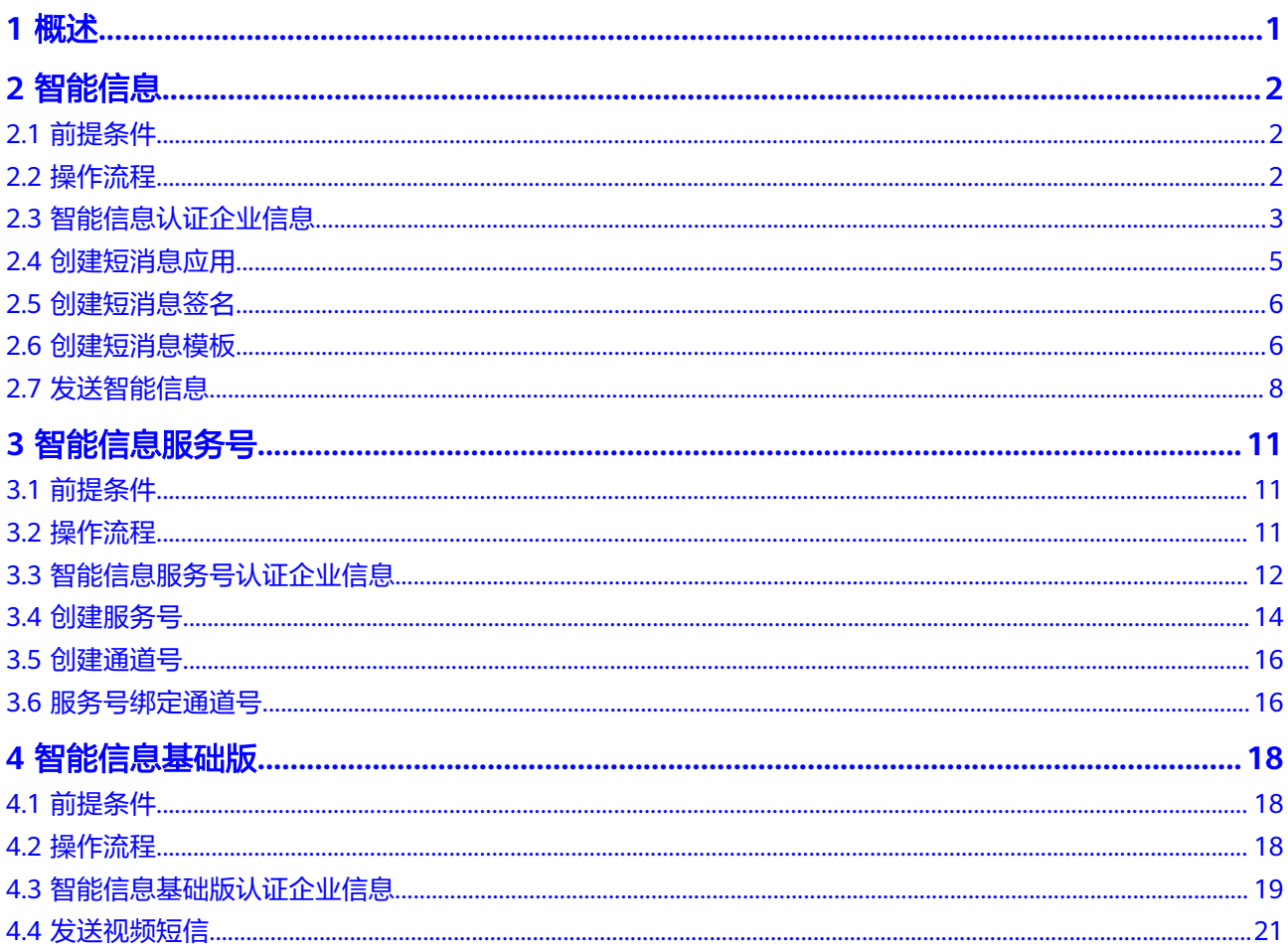

# **1** 概述

<span id="page-3-0"></span>云消息服务为您提供智能信息、智能信息基础版(视频短信)、服务号、Push消息、 媒体投放、一体化智能营销发送等能力,为行业客户提供一站式行业服务及用户增长 的云消息服务,实现全场景、全终端客户触达,提升最终消费者服务满意度和营销转 化率。

本文以智能信息、智能信息服务号、智能信息基础版、一体化智能营销发送为例,端 到端操作快速上手。

用户在实际使用过程中,可以根据需求选择其中一个或多个场景进行操作。

如果用户选择多个场景进行操作,则用户在A场景认证企业信息审核通过后,在B场景 认证企业信息时与A场景共有的信息,无需重复上传。例如,用户选择智能信息和智能 信息服务号进行操作,则在智能信息认证企业信息审核通过后,在智能信息服务号认 证企业信息时与智能信息共有的信息,无需重复上传。

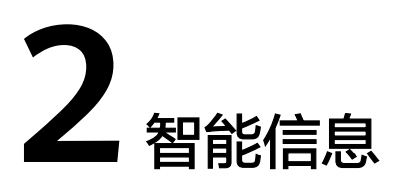

- <span id="page-4-0"></span>2.1 前提条件
- 2.2 操作流程
- 2.3 [智能信息认证企业信息](#page-5-0)
- 2.4 [创建短消息应用](#page-7-0)
- 2.5 [创建短消息签名](#page-8-0)
- 2.6 [创建短消息模板](#page-8-0)
- 2.7 [发送智能信息](#page-10-0)

## **2.1** 前提条件

- 已有通过企业实名认证的华为云账号或IAM用户。
- 已成功开通云消息服务(KooMessage)。 具体操作请参见开通**[KooMessage](https://support.huaweicloud.com/usermanual-koomessage/um002.html)**服务。

说明

开通云消息服务时,会同时开通消息&短信服务。

## **2.2** 操作流程

如何快速地发送一条智能短信,操作流程如图**[2-1](#page-5-0)**所示。

#### <span id="page-5-0"></span>图 **2-1** 操作流程图

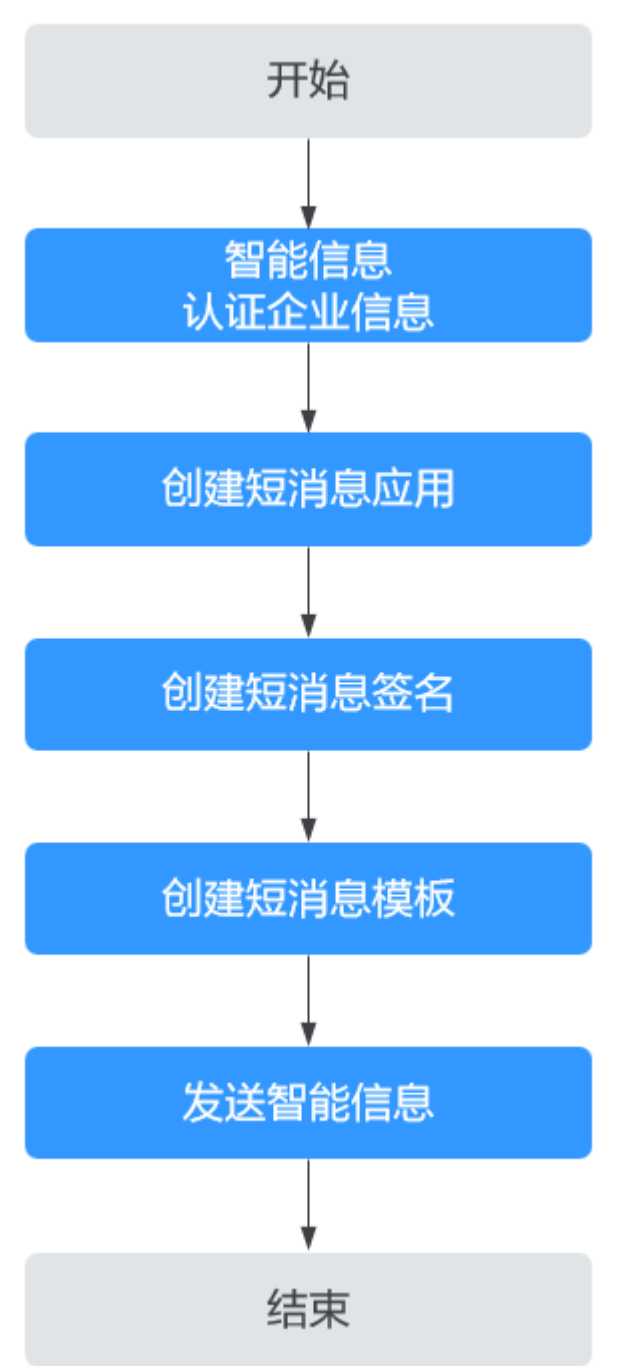

# **2.3** 智能信息认证企业信息

通过企业认证后,才能正常使用智能信息的功能。

### 操作步骤

步骤**1** 登录云消息服[务管理控制台。](https://auth.huaweicloud.com/authui/login.html?service=https%3A%2F%2Fconsole.huaweicloud.com%2Fkoomessage%2F#/login)

步骤**2** 在左侧导航,选择"企业管理 > 企业备案",进入"企业备案管理"界面。

步骤**3** 在"智能信息"区域,选择备案种类。

智能信息备案分为发送任务备案信息和生成短链备案信息备案两种,这里以"填写发 送任务备案信息"为例。

步骤**4** 配置备案信息,配置说明请参考表**2-1**。

#### 表 **2-1** 备案信息配置说明

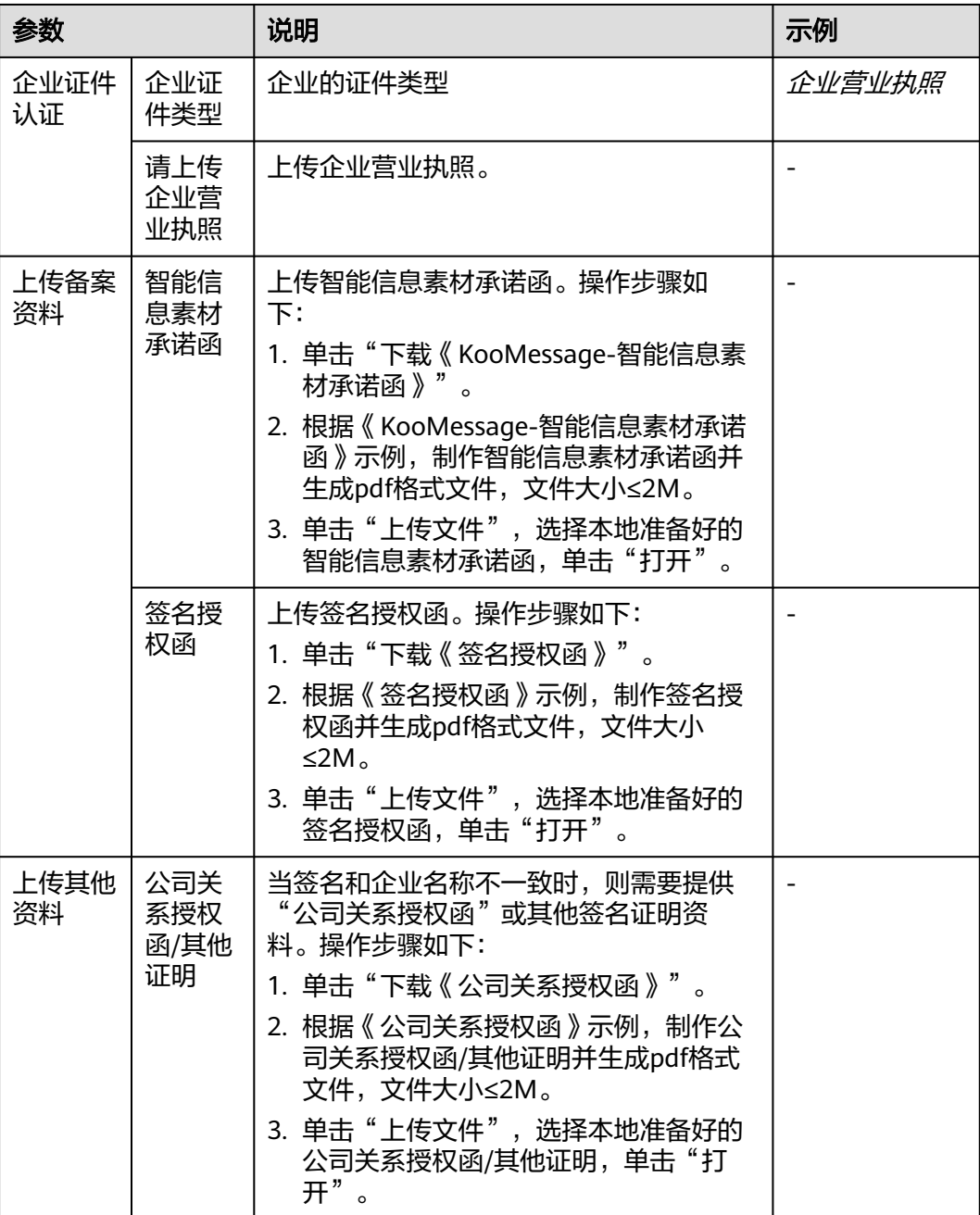

<span id="page-7-0"></span>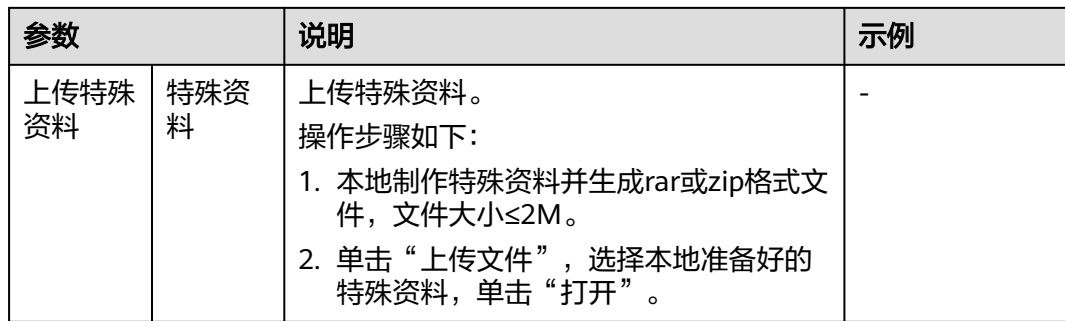

步骤**5** 单击"提交",等待审核。

3个工作日内完成审核。

**----**结束

# **2.4** 创建短消息应用

## 前提条件

智能信息的企业备案已审核通过。

## 操作步骤

- 步骤**1** 在左侧导航,选择"短消息配置(国内) > 短消息应用管理"。
- 步骤**2** 在界面右上角,单击"添加应用"。
- 步骤**3** 配置应用信息,如图**2-2**所示。

#### 说明

最多支持添加2个应用。

应用名称:自定义应用的名称。

#### 图 **2-2** 创建短消息应用

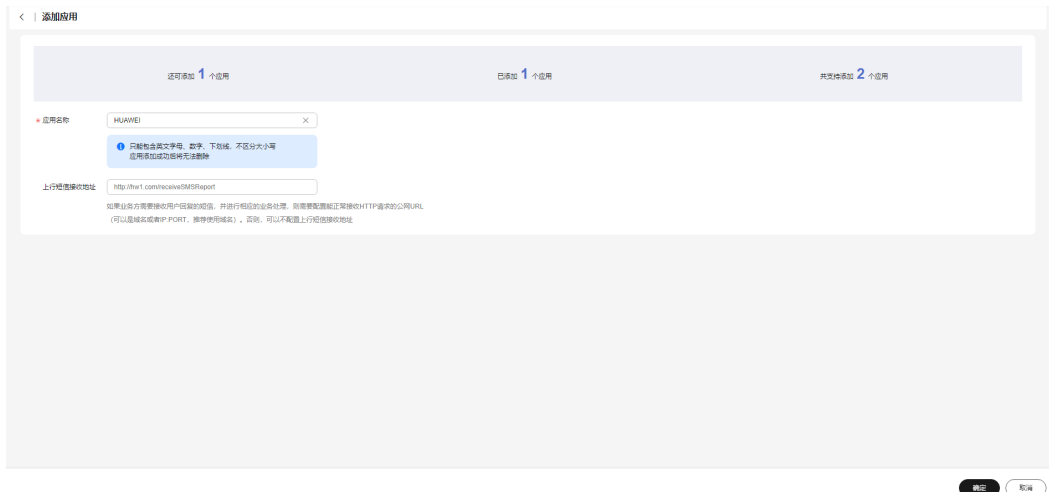

<span id="page-8-0"></span>步骤**4** 填写完成后,单击"确定"。成功创建短消息应用。

**----**结束

## **2.5** 创建短消息签名

## 前提条件

已有成功创建的短消息应用。

## 操作步骤

- 步骤1 在左侧导航,选择"短消息配置(国内) > 短消息签名管理"。
- 步骤**2** 在界面右上角,单击"添加签名"。
- 步骤**3** 配置签名信息,如图**2-3**所示。
	- 签名名称/签名类型:自定义签名的名称/类型。
	- 所属应用:选择**2.4** [创建短消息应用](#page-7-0)中创建的应用。
	- 签名来源/是否涉及第三方权益:保持默认。
	- 营业执照:上传营业执照。

#### 图 **2-3** 创建短消息签名

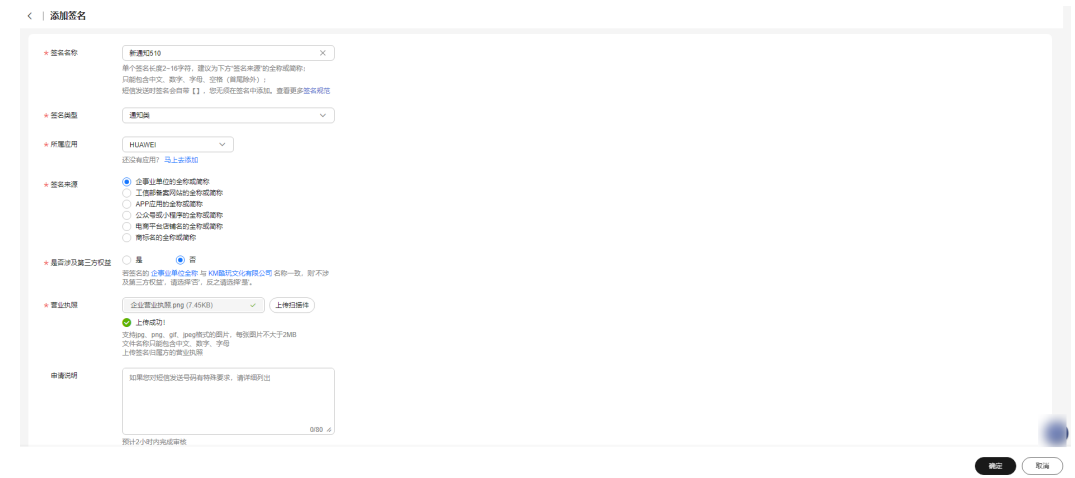

步骤**4** 填写完成后,单击"确定"。

步骤**5** 在"提交成功"对话框,单击"确认"。成功创建短消息签名。

工作日提交申请预计2小时内完成审核,在"短消息签名管理"界面的签名列表中"状 态"列的值由"待审核"变为"处理完毕",签名才能正常使用。

**----**结束

## **2.6** 创建短消息模板

创建显示在用户终端的短信内容。

#### 前提条件

- 已有成功创建的短消息应用。
- 已有成功创建并且可以正常使用的短消息签名。

#### 操作步骤

- 步骤**1** 在左侧导航,选择"短消息配置(国内) > 短消息模板管理"。
- 步骤**2** 在界面右上角,单击"创建短消息模板"。
- 步骤**3** 配置短消息模板信息,如图**2-4**所示。
	- 模板名称/模板类型:自定义模板的名称/类型。
	- 所属应用:选择**2.4** [创建短消息应用](#page-7-0)中创建的应用。
	- 所属签名:选择**2.5** [创建短消息签名](#page-8-0)中创建的签名。
	- 模板内容:自定义填写显示在用户终端的短信内容。
	- 变量属性:根据模板内容的变量内容选择变量属性。

#### 图 **2-4** 创建短消息模板

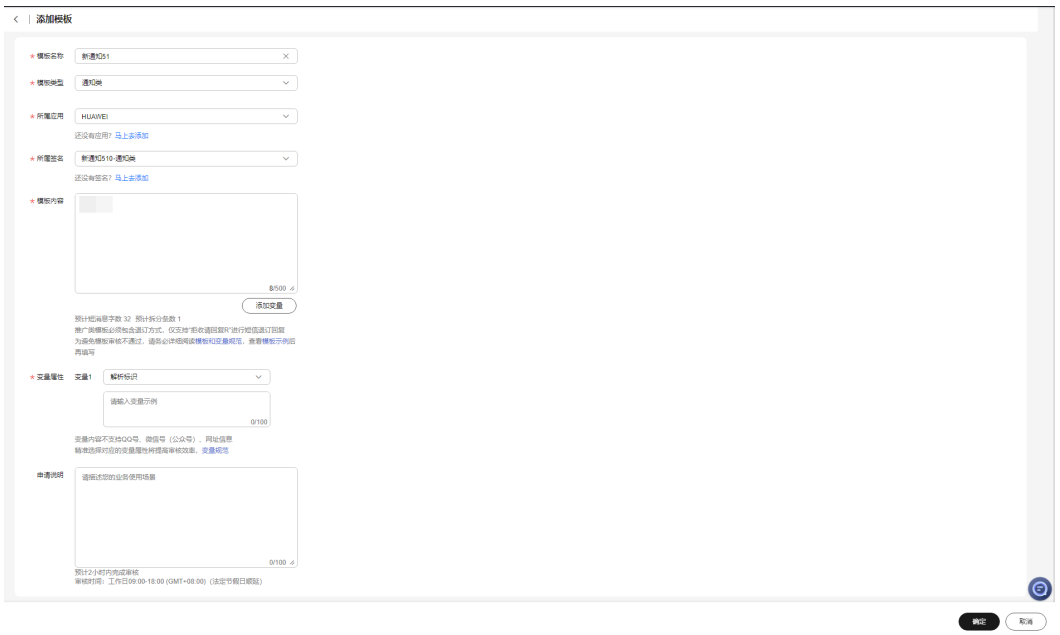

步骤**4** 填写完成后,单击"确定"。

步骤**5** 在"提示"对话框,单击"确认"。成功创建短消息模板。

工作日提交申请预计2小时内完成审核,在"短消息模板管理"界面模板列表中"状 态"列的值由"待审核"变为"审核通过-激活",模板才能正常使用。

## <span id="page-10-0"></span>**2.7** 发送智能信息

#### 前提条件

- 已有成功创建的短消息应用。
- 已有成功创建并且可以正常使用的短消息签名。
- 已有成功创建并且可以正常使用的短消息模板。

#### 操作步骤

- 步骤**1** 在左侧导航,选择"智能信息任务管理 > 发送任务管理"。
- 步骤**2** 在界面右上角,单击"发送智能信息"。
- 步骤**3** 配置智能信息参数,如图**[2-5](#page-11-0)**所示。
	- 选择智能信息模板:这里以选择系统预置的公共模板为例。
	- 生成短链类型:保持默认。
	- 域名:默认系统预置的公共域名。
	- 解析标识有效期:保持默认。
	- 任务名称:自定义任务的名称。
	- 短消息应用:选择**2.4** [创建短消息应用中](#page-7-0)创建的应用。
	- 短消息签名:选择**2.5** [创建短消息签名中](#page-8-0)创建的签名。
	- 短消息模板:选择**2.6** [创建短消息模板中](#page-8-0)创建的模板。
	- 试发测试:保持默认。
	- 手机号码: 手动输入手机号码,单击号码框右侧"号码解析",进行号码解析。

## <span id="page-11-0"></span>图 **2-5** 发送智能信息

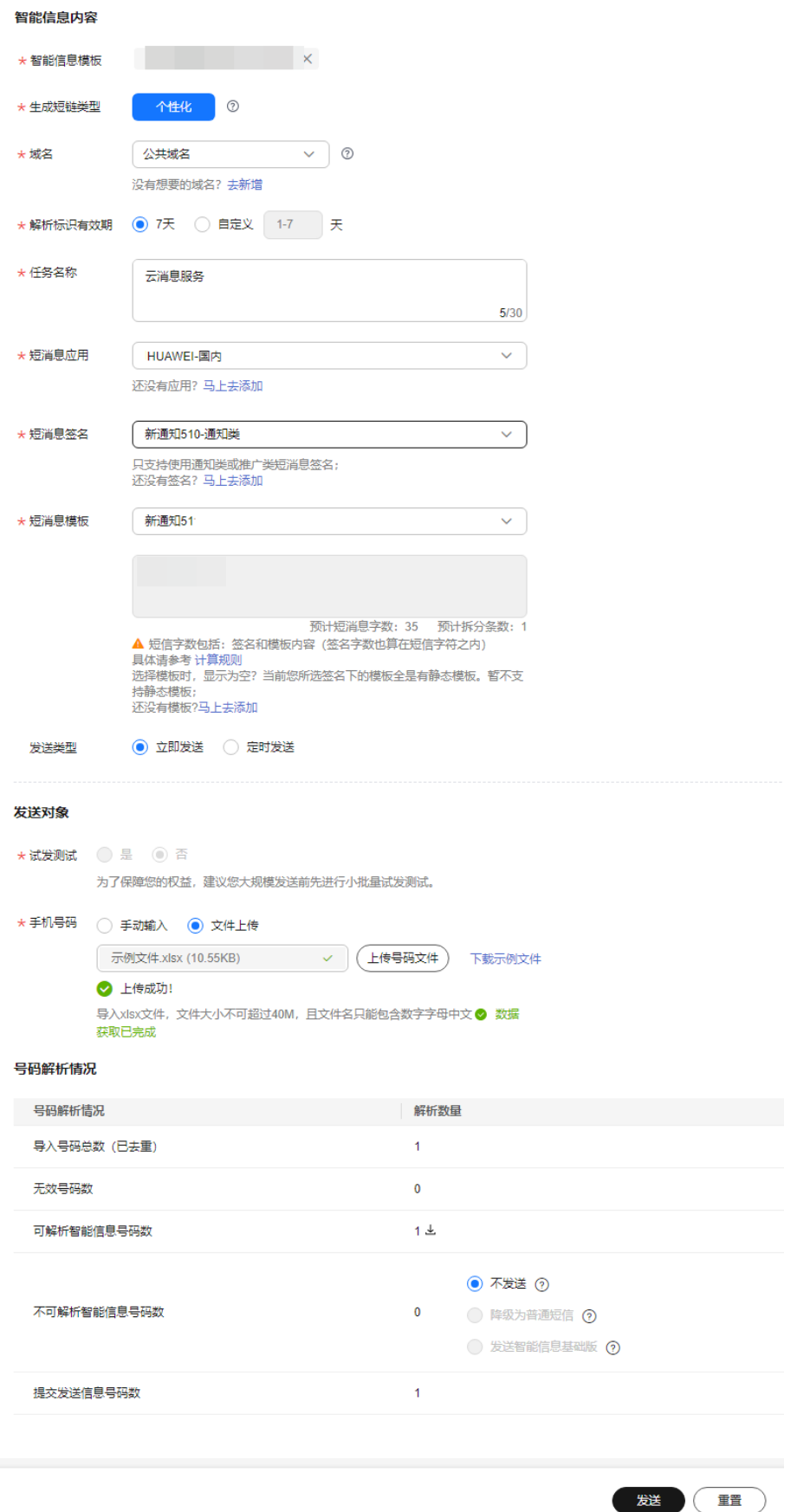

#### 说明

- 可解析智能信息号码:给该号码发送短信后,在用户终端显示带图文的卡片信息,可切换为 显示原文/显示卡片。
- 不可解析智能信息号码:
	- 不发送:不给该手机号发送信息。
	- 降级为普通短信:给该号码发送短信后,在用户终端显示基于短消息模板发送的短信原 文和链接。
	- 发送智能信息基础版:给该号码发送短信后,在用户终端显示基于短消息模板发送的短 信原文。
- 在"效果预览"下,选择手机类型,查看终端显示效果。
- 步骤**4** 填写完成后,单击"发送"。
- 步骤**5** 在"发送信息确认"对话框,单击"确认"。成功发送智能信息。

可以在"发送任务管理"界面,看到发送的任务。

# 3<br>3 智能信息服务号

#### <span id="page-13-0"></span>3.1 前提条件

- 3.2 操作流程
- 3.3 [智能信息服务号认证企业信息](#page-14-0)
- 3.4 [创建服务号](#page-16-0)
- 3.5 [创建通道号](#page-18-0)
- 3.6 [服务号绑定通道号](#page-18-0)

## **3.1** 前提条件

- 已有通过企业实名认证的华为云账号或IAM用户。
- 已成功开通云消息服务(KooMessage)。 具体操作请参见开通**[KooMessage](https://support.huaweicloud.com/usermanual-koomessage/um002.html)**服务。

说明

开通云消息服务时,会同时开通消息&短信服务。

# **3.2** 操作流程

如何快速地配置智能信息服务号,操作流程如图**[3-1](#page-14-0)**所示。

#### 图 **3-1** 操作流程图

<span id="page-14-0"></span>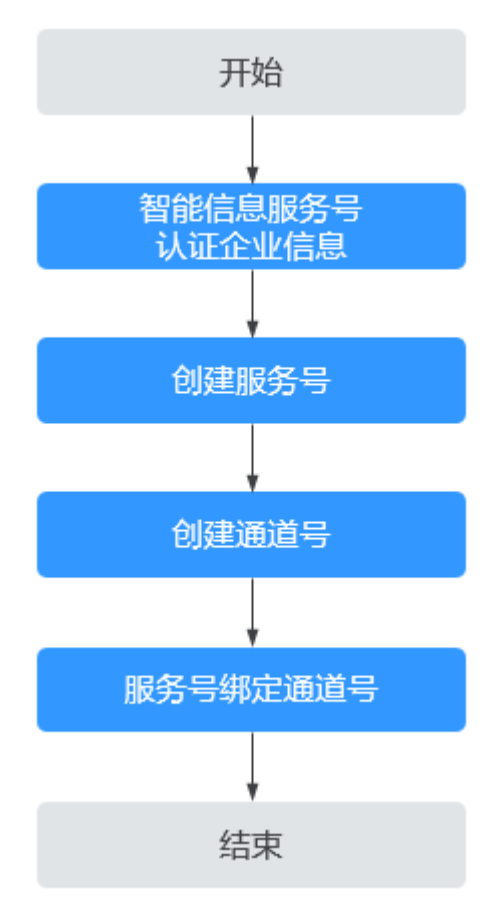

# **3.3** 智能信息服务号认证企业信息

通过企业认证后,才能正常使用智能信息服务号功能。

## 操作步骤

- 步骤**1** 登录云消息服[务管理控制台。](https://auth.huaweicloud.com/authui/login.html?service=https%3A%2F%2Fconsole.huaweicloud.com%2Fkoomessage%2F#/login)
- 步骤**2** 在左侧导航,选择"企业管理 > 企业备案",进入"企业备案管理"界面。
- 步骤**3** 在"智能信息服务号"区域,单击"填写备案信息"。
- 步骤**4** 配置备案信息,配置说明请参考表**3-1**。

#### 表 **3-1** 企业信息配置说明

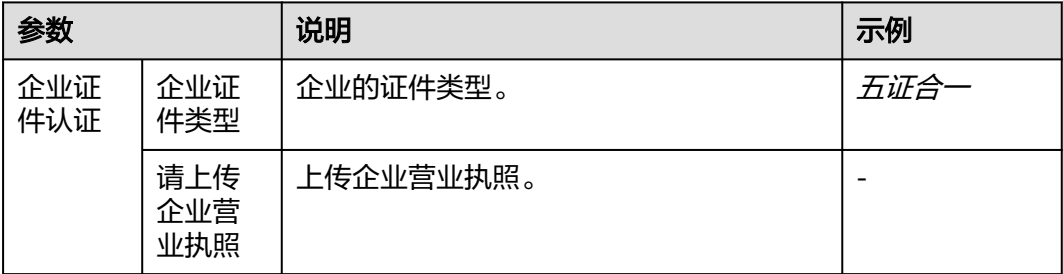

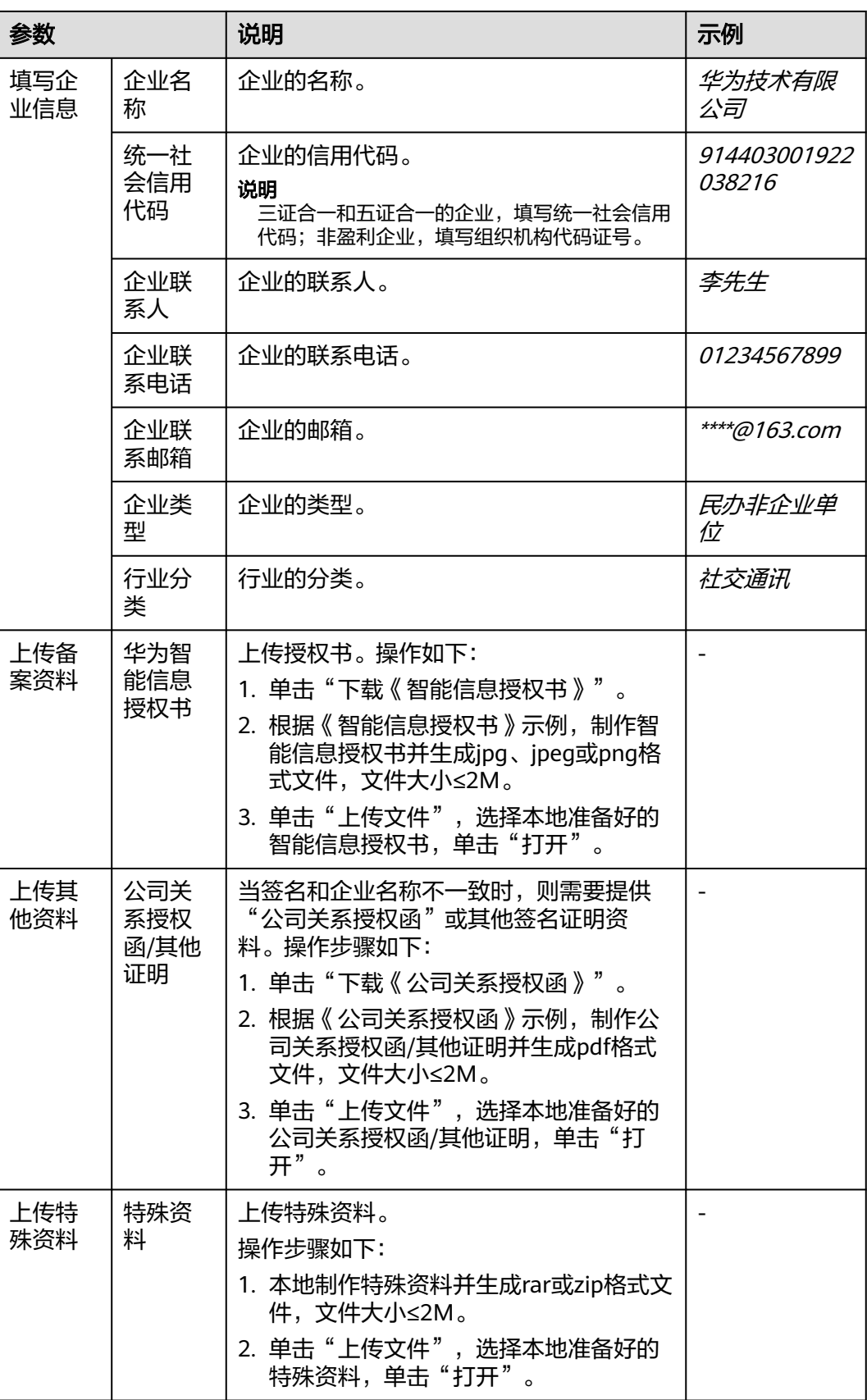

<span id="page-16-0"></span>步骤**5** 单击"提交",等待审核。

3个工作日内完成审核,审核通过后,才能正常使用智能信息服务号功能。

**----**结束

## **3.4** 创建服务号

### 前提条件

智能信息服务号的企业备案已审核通过。

#### 操作步骤

- 步骤**1** 在左侧导航中,单击"智能信息服务号 > 服务号资料管理"。
- 步骤**2** 在界面右上角,单击"创建服务号"。
- 步骤**3** 配置服务号信息。
	- 1. 配置服务号基本资料,配置说明见<mark>表3-2</mark>,完成后,单击"下一步"。

表 **3-2** 服务号资料配置说明

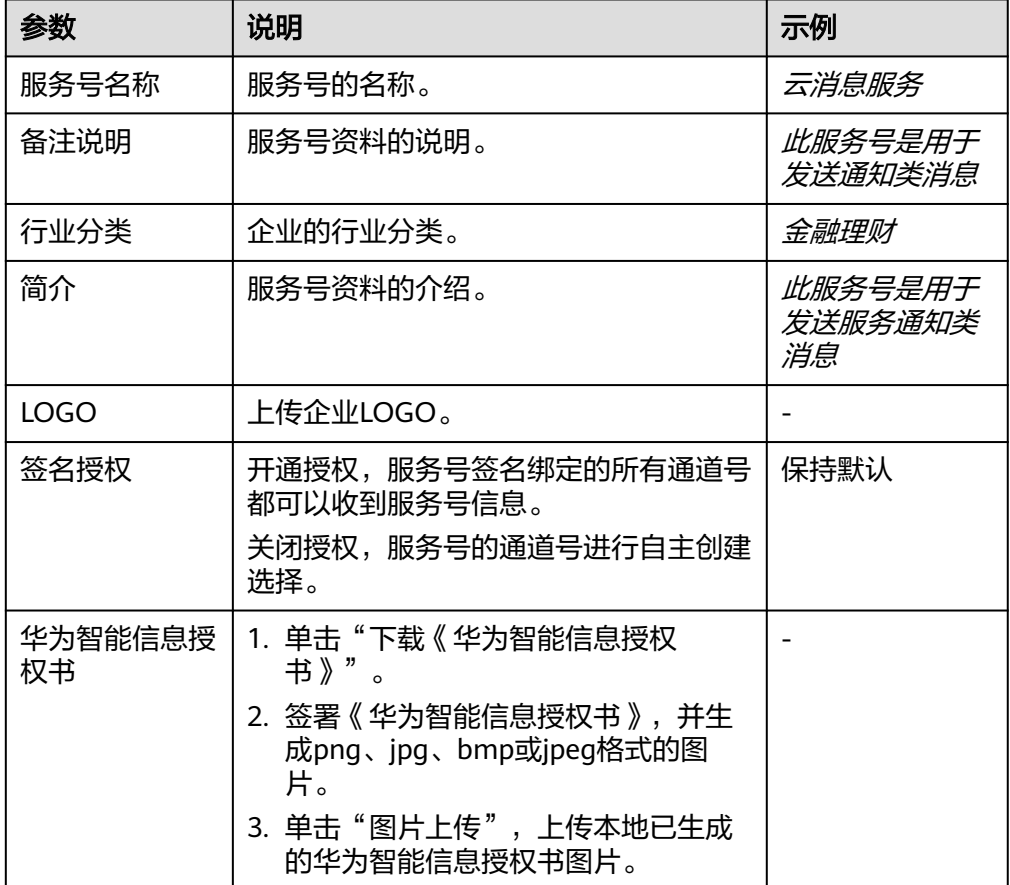

2. 配置服务号菜单,配置说明见<mark>表[3-3](#page-17-0)</mark>,完成后,单击"下一步"。 显示在用户终端的底部菜单,支持用户通过这些菜单快速打开对应的界面。

#### <span id="page-17-0"></span>表 **3-3** 服务号菜单配置说明

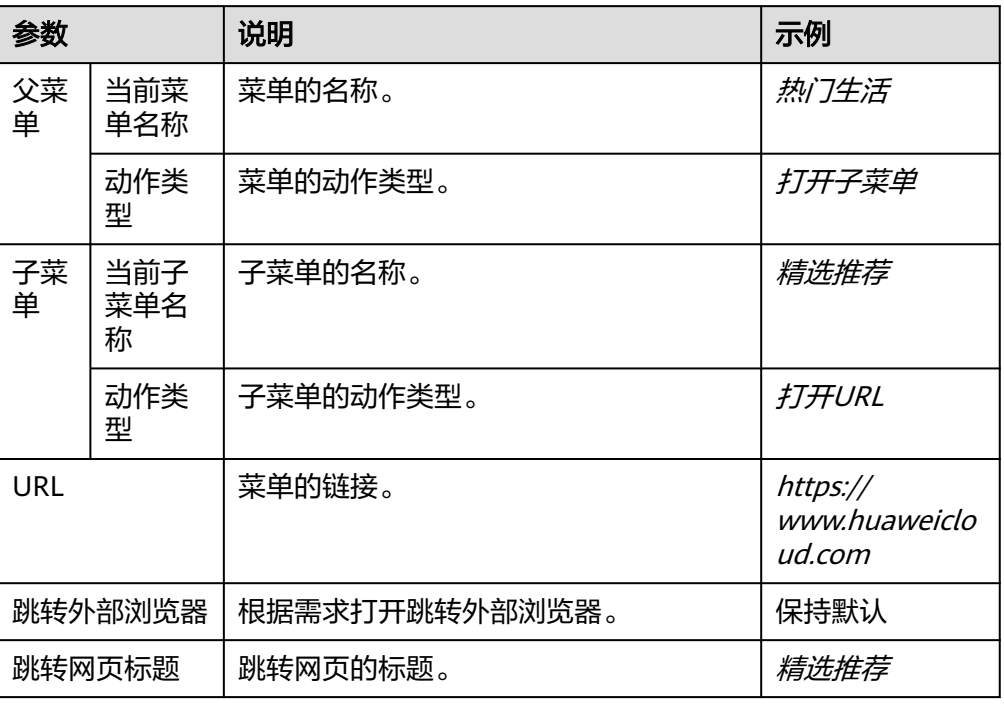

#### 3. 配置服务号主页,配置说明见表**3-4**。

商家主页是通过展示商家基本信息、官方客服电话、快应用跳转的界面。

#### 表 **3-4** 服务号主页配置说明

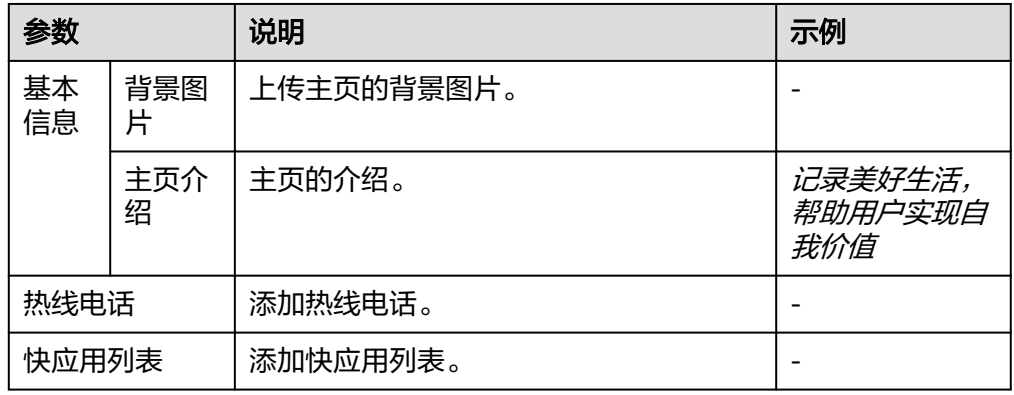

#### 步骤**4** 单击"提交"。

创建成功后,系统自动跳转到"服务号资料管理"界面, "服务号"、"菜单"、 "主页"列表中,均有创建的任务。

"服务号"、"菜单"、"主页"审核通过后24小时内生效。

## <span id="page-18-0"></span>**3.5** 创建通道号

#### 前提条件

创建的服务号均已审核通过。

#### 操作步骤

- 步骤**1** 在左侧导航中,选择"智能信息服务号 > 通道号管理"。
- 步骤**2** 在界面右上角,单击"创建通道号"。
- 步骤**3** 配置通道号信息,配置说明见表**3-5**。

表 **3-5** 通道号配置说明

| 参数    | 说明      | 示例           |
|-------|---------|--------------|
| 通道号类型 | 通道号的类型。 | 普通号段         |
| 通道号   | 通道号。    | 012345678912 |
| 通道号签名 | 通道号的签名。 | 短消息服务        |
| 授权证明  | 上传授权证明。 |              |

步骤**4** 单击"提交",成功创建通道号。

**----**结束

## **3.6** 服务号绑定通道号

通道号创建成功后,需要将服务号绑定通道号才能正常使用。

#### 前提条件

已有成功创建且生效的服务号。

已成功创建通道号。

#### 操作步骤

- 步骤**1** 在左侧导航中,选择"智能信息服务号 > 通道号管理"。
- 步骤**2** 选择"通道号列表"。
- **步骤3** 在对应的"操作"列下单击"绑定"。
- 步骤**4** 配置绑定信息,如图**[3-2](#page-19-0)**所示。
	- 商家名称/通道号/通道号类型/通道号签名:系统自动带出。
	- 地区:这里默认系统自动带出的省份信息。

绑定

 $\times$ 

<span id="page-19-0"></span>● 服务号名称:选择**3.4** [创建服务号中](#page-16-0)创建的服务号。

#### 图 **3-2** 绑定

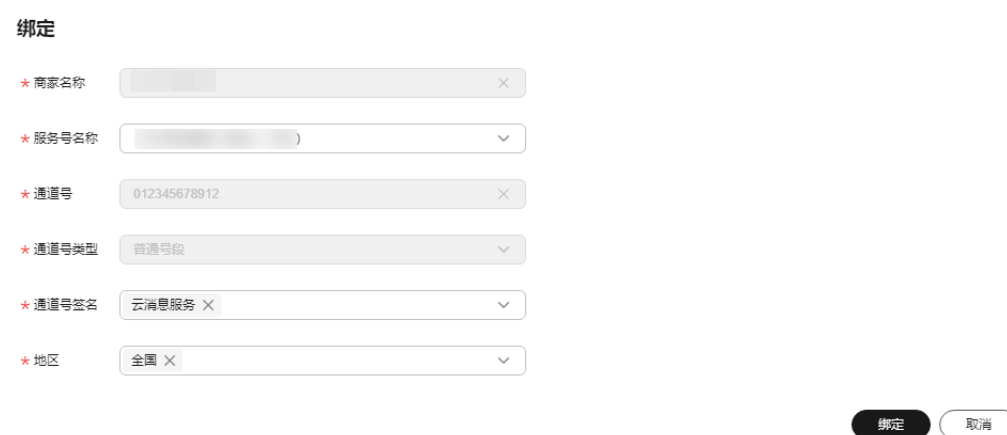

步骤5 单击"绑定",完成服务号与通道号的绑定。

#### 说明

通道号已成功绑定到服务号,发送智能信息时,"短消息签名"与"通道号签名"一致时,智能 信息成功发送后,即可将主页和菜单功能显示在终端。 可以通过"报表统计 > 智能信息服务号报表"查询用户点击主页和菜单明细。

# **4** 智能信息基础版

- <span id="page-20-0"></span>4.1 前提条件
- 4.2 操作流程
- 4.3 [智能信息基础版认证企业信息](#page-21-0)
- 4.4 [发送视频短信](#page-23-0)

# **4.1** 前提条件

- 已有通过企业实名认证的华为云账号或IAM用户。
- 已成功开通云消息服务(KooMessage)。 具体操作请参见开通**[KooMessage](https://support.huaweicloud.com/usermanual-koomessage/um002.html)**服务。

说明

开通云消息服务时,会同时开通消息&短信服务。

# **4.2** 操作流程

智能信息基础版指导用户快速地发送一条视频短信,操作流程如图**[4-1](#page-21-0)**所示。

#### <span id="page-21-0"></span>图 **4-1** 操作流程图

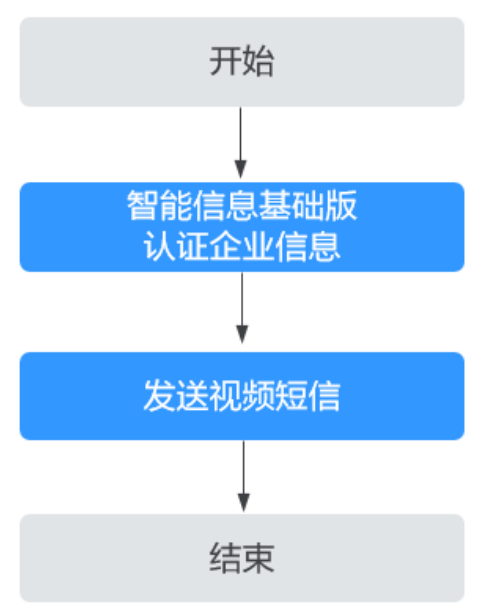

# **4.3** 智能信息基础版认证企业信息

通过企业认证后,才能正常使用智能信息基础版功能。

## 操作步骤

- 步骤**1** 登录云消息服[务管理控制台。](https://auth.huaweicloud.com/authui/login.html?service=https%3A%2F%2Fconsole.huaweicloud.com%2Fkoomessage%2F#/login)
- 步骤**2** 在左侧导航,选择"企业管理 > 企业备案"。
- 步骤**3** 在"智能信息基础版"区域,单击"填写备案信息"。
- 步骤**4** 配置备案信息,配置说明请参考表**4-1**。

#### 表 **4-1** 企业信息配置说明

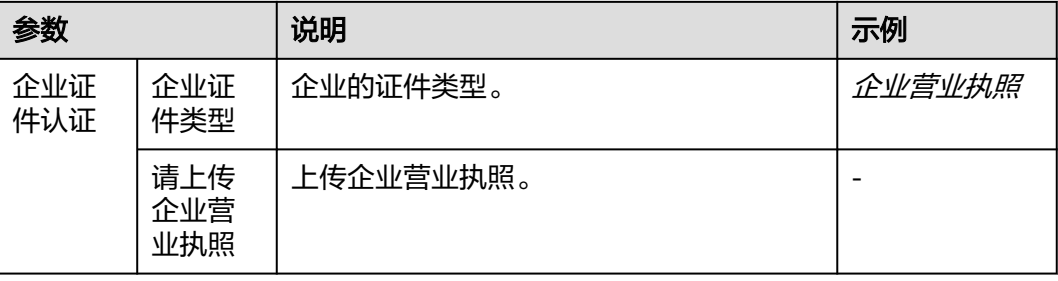

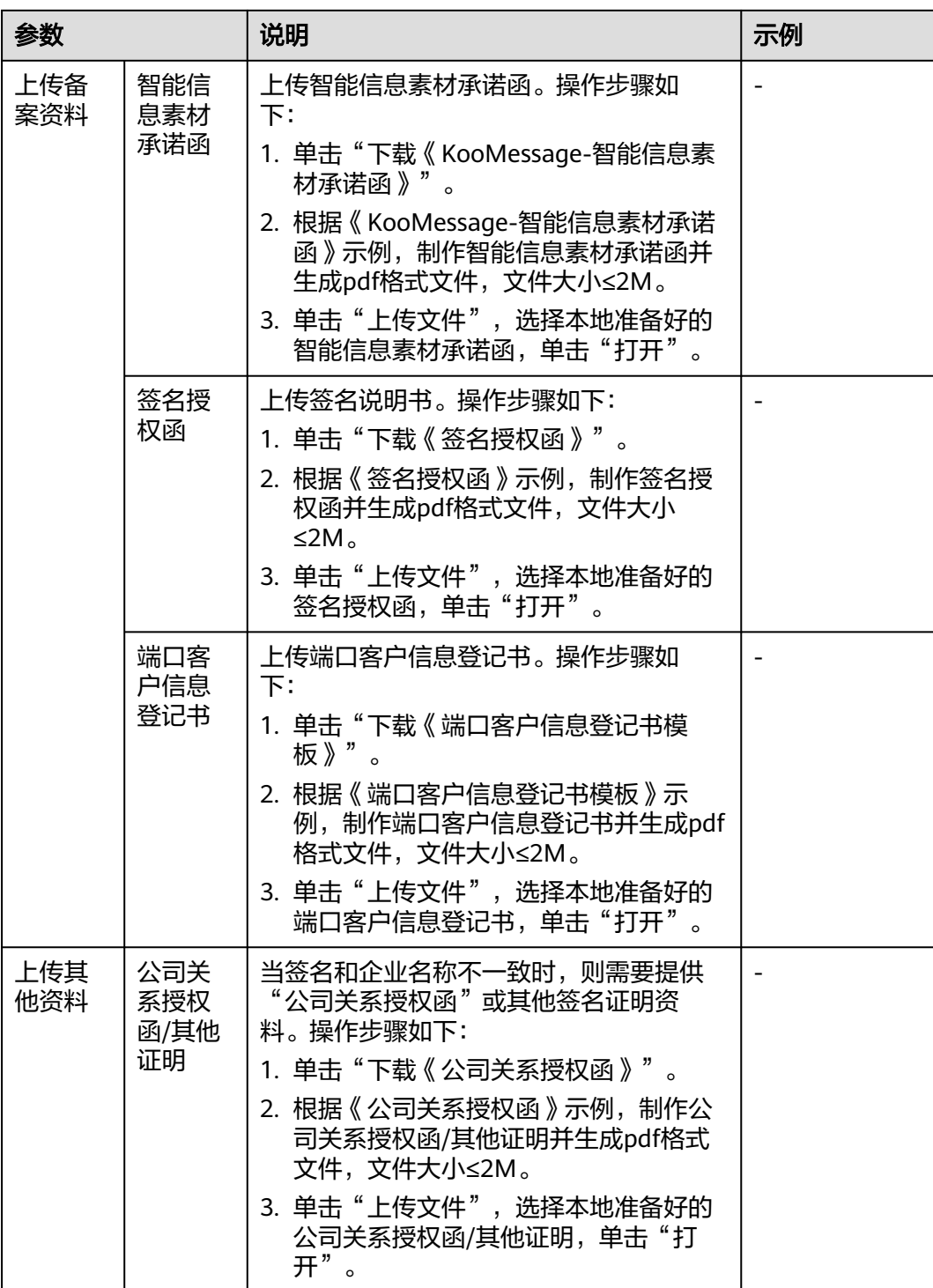

<span id="page-23-0"></span>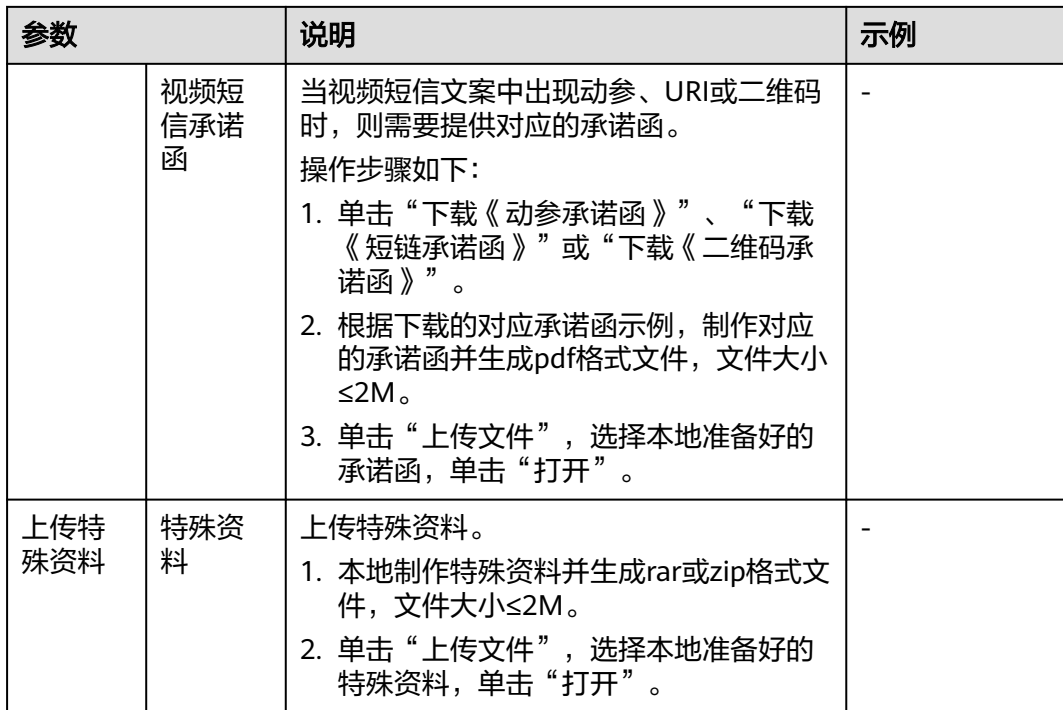

步骤**5** 单击"提交",等待审核。

3个工作日内完成审核,审核通过后,才能正常使用智能信息基础版功能。

**----**结束

# **4.4** 发送视频短信

前提条件

智能信息基础版的企业备案已审核通过。

## 操作步骤

步骤**1** 在左侧导航,选择"智能信息基础版 > 发送任务",进入"发送任务管理"界面。

- 步骤**2** 在界面右上角,单击"发送智能信息基础版"。
- 步骤**3** 配置发送信息参数,如图**[4-2](#page-24-0)**所示。
	- 选择模板:这里以选择系统预置的公共模板为例。
	- 任务名称:自定义发送任务的名称。
	- 发送类型:自定义发送类型。
	- 手机号码:先下载示例文件,填写需要发送的电话号码,再将文件上传。

#### <span id="page-24-0"></span>图 **4-2** 发送信息

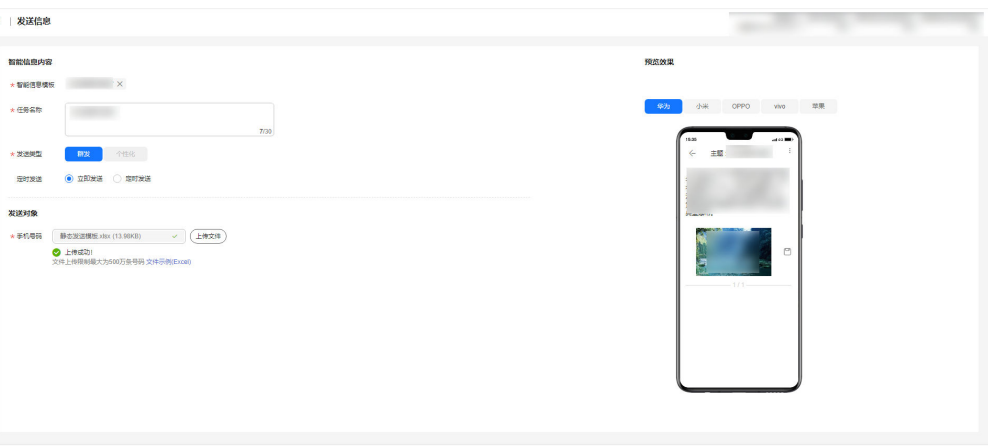

 $\begin{array}{|c|c|c|}\hline \text{BE} & \text{DE} \end{array}$ 

步骤**4** 填写完成后,单击"发送"。

步骤**5** 在"发送信息确认"对话框,单击"确认"。成功发送视频短信。 可以在"发送任务管理"界面,看到发送的任务。

#### 说明

用户收到的短信为基于模板的视频短信。